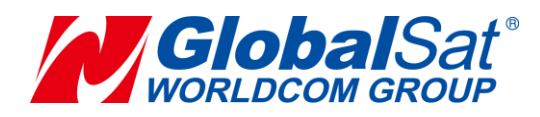

## **LD-11 Operation Manual**

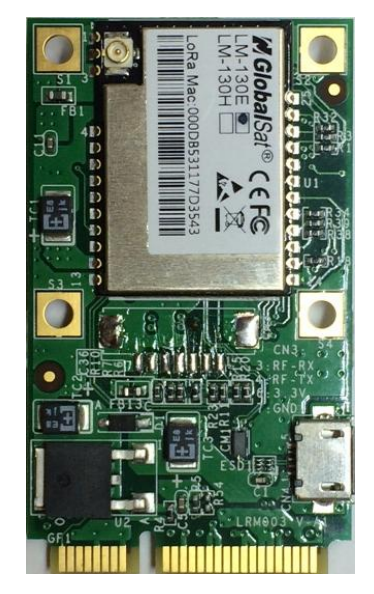

**Version: 1.0**

#### **GlobalSat WorldCom Corporation**

16F., No. 186, Jian 1<sup>st</sup> Rd, Zhonghe Dist.,

New Taipei City 23553, Taiwan Tel: 886.2.8226.3799/ Fax: 886.2.8226.3899 [service@globalsat.com.](mailto:service@globalsat.com)tw www.globalsat.com.tw

#### **USGlobalSat Incorporated**

14740 Yorba Court Chino, CA 91710 Tel: 888.323.8720 / Fax: 909.597.8532 [sales@usglobalsat.com](mailto:sales@usglobalsat.com) [www.usglobalsat.com](http://www.usglobalsat.com/)

### **CONTENT**

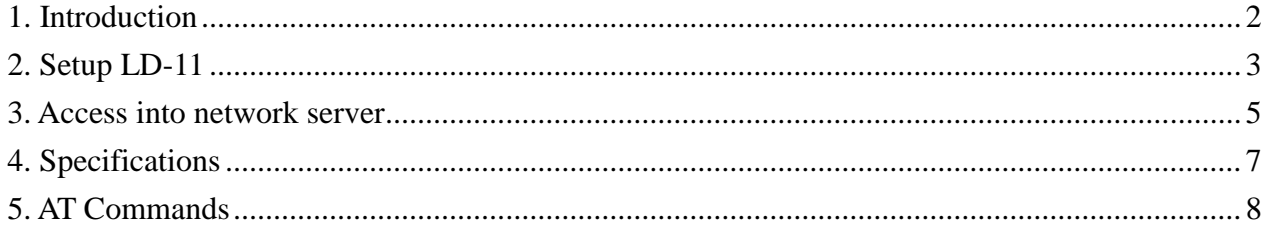

## <span id="page-2-0"></span>**1. Introduction**

**LD-11 is a LoRaWAN™ compliant wireless communication module with MiniPCIe connector interface. It is a low power-consuming and half-duplex module which can wirelessly transmit data to long-distance. It has built-in high-speed, low power-consuming MCU and SX1276 modulation chipset. This chipset is applied with forward error correction technique which greatly improves interference immunity and advances sensitivity. The coding can detect errors and automatically filter out errors and false data. LD-11 fully complies with LoRaWAN™ specification and can work with any LoRaWAN™ compliant gateway. It is suitable for M2M world especially for long-distance transmission or use in harsh environments.**

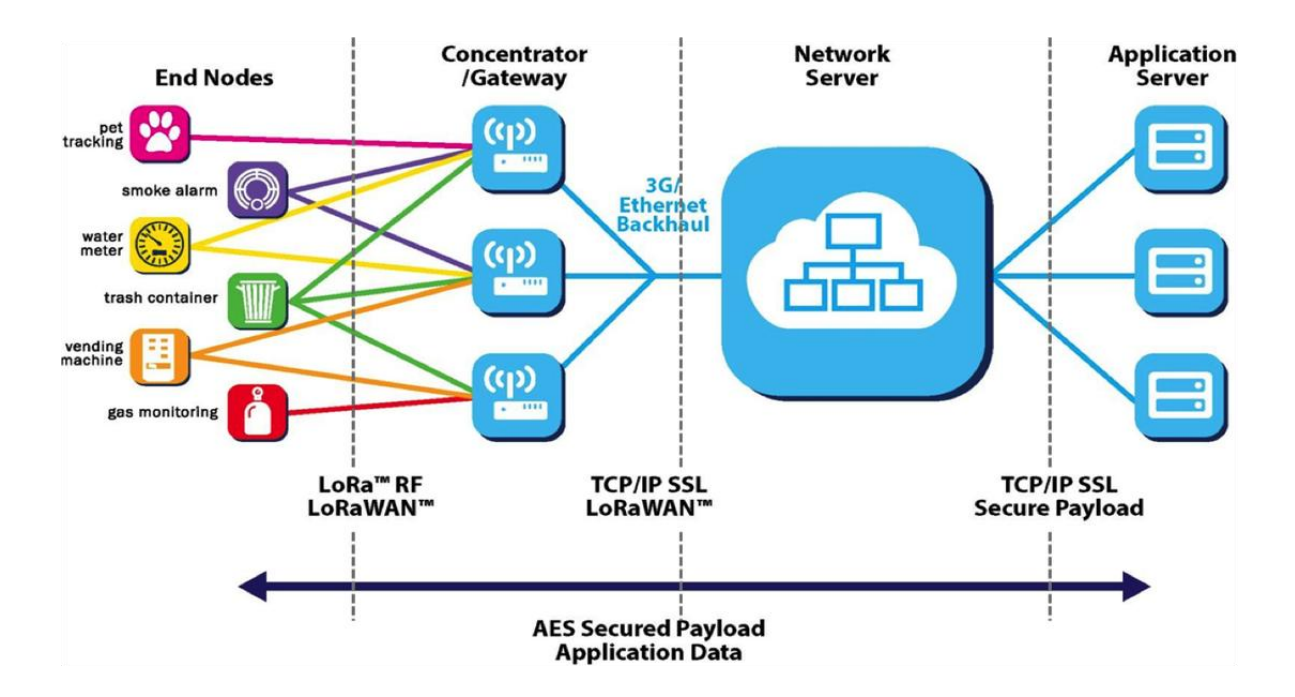

### **Features:**

- **Mini PCI Express form factor**
- **LoRaWAN™ compliant**
- **Long range transmission (1km to 10km)**
- **2-way duplex communication**
- **High penetration & strong anti-interference capability**

## <span id="page-3-0"></span>**2. Setup LD-11**

LD-11's component introduction is as below:

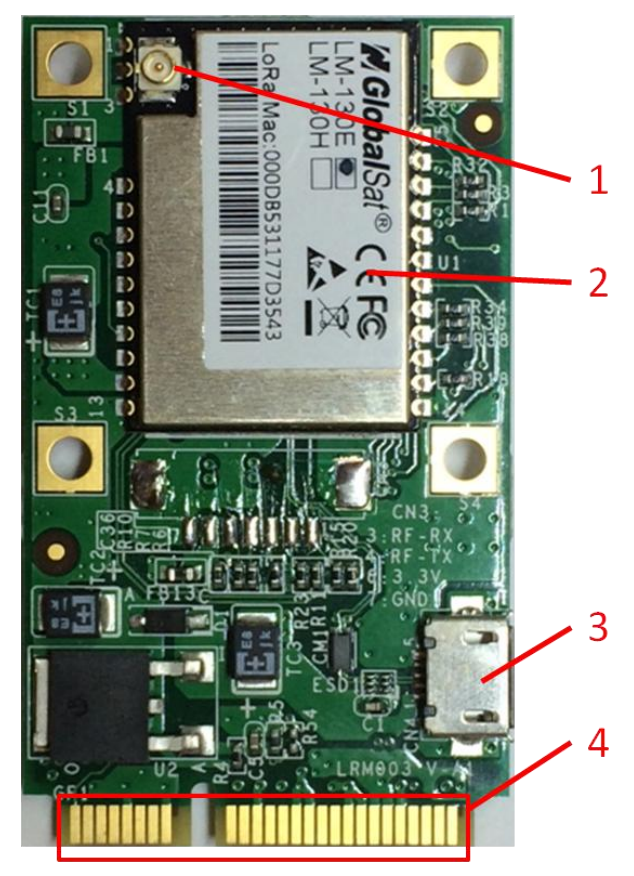

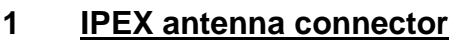

**LM-130 Module**

**Micro USB**

**Mini PCIe**

### **To check LD-11's condition in Windows**

- 1) Please install FT323 driver for micro USB to work in Windows.
- 2) Please connect LD-11 with PC through micro USB cable.
- 3) Please install the proper IPEX antenna which supports to your RF frequency.
- 4) Please refer to "3. Access into network server" to access into network server.

### **To Install LD-11 into IPC in Linux**

5) Please insert LD-11 and set it with your mother board properly as below picture.

Note: If your mPCIe slot has the screws, please remove them first. The LD-11 fits in one orientation only. If it doesn't fit, try reversing it.

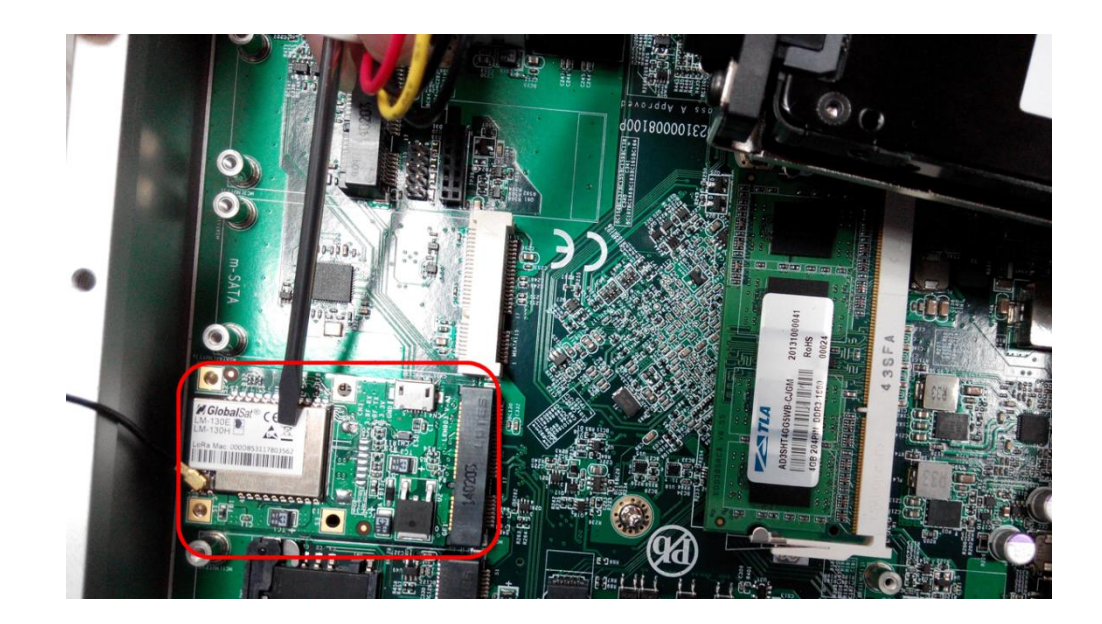

- 6) In Linux, please send command (**ls /dev/ttyUSB\***) to check whether virtual Com port is. You need to write the program to send AT command through Com port.
- 7) Please refer to "3. Access into network server" to access into network server.

**Note: Micro USB is used for FW updating and sending AT commands in Windows. The mPCIe is used for sending AT command only in Linux.**

## <span id="page-5-0"></span>**3. Access into network server**

End-device can be activated by "Over-The-Air Activation" (OTAA) or by "Activation By Personalization" (ABP). You might need to send AT commands to activate OTAA or ABP by serial terminal tools. We recommend "RealTerm". You could download it at the following link [http://realterm.sourceforge.net/.](http://realterm.sourceforge.net/)

### **Please follow the steps below for activating LD-11 to access into the network server.**

### **1. For ABP Mode**

- 1) Make sure the gateway already connect to the internet.
- 2) Make sure LD-11's information (DevAddr, AppSKey, NwkSKey) has been successfully registered to the network server.
- 3) Use AT command (AAT2 JoinMode=0) to switch LD-11 from OTAA to ABP mode. You would see "ok" when LD-11 is switched to ABP mode. Use AT command (AAT1 Save) to save the setting to the flash. You would see "ok" when the settings are saved. Use AT command (AAT1 Reset) to run the new settings.
- 4) Use AT command (AAT2 Tx=2,cnf,aabbccdd) to perform the interop testing. The payload here is "aabbccdd". You could set other payload uplink to server.
- 5) Check if the payload on the network server is correct.

### **2. For OTAA Mode**

- 1) Make sure the gateway already connect to the internet.
- 2) Make sure LD-11's information (DevEUI, AppEUI, AppKey) has been successfully registered to the network server.
- 3) Use AT command (AAT2 JoinMode=1) to switch LD-11 from ABP to OTAA mode. You would see "ok" when LD-11 is switched to ABP mode. Use AT command (AAT1 Save) to save the setting to the flash. You would see "ok" when the settings are saved. Use AT command (AAT1 Reset) to run the new settings.
- 4) Use AT command (AAT2 Tx=2,cnf,aabbccdd) to perform the interop testing. The payload here is "aabbccdd". You could set other payload uplink to server.
- 5) Check if the payload on the network server is correct.

### **Note:**

The example of our DevEUI, DevAddr and Default key is as following table. **DevEUI and** 

**DevAddr would be unique for each device.** DevEUI and DevAddr can be retrieved by following AT commands. (AAT2 DevEui=?, AAT2 DevAddr=?)

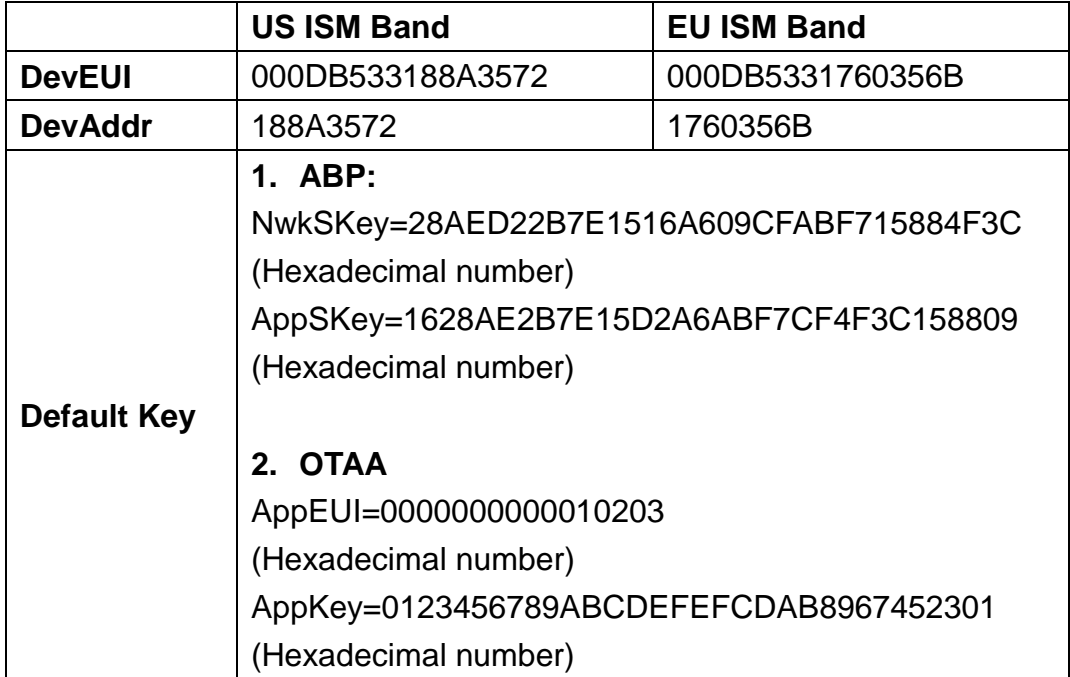

# <span id="page-7-0"></span>**4. Specifications**

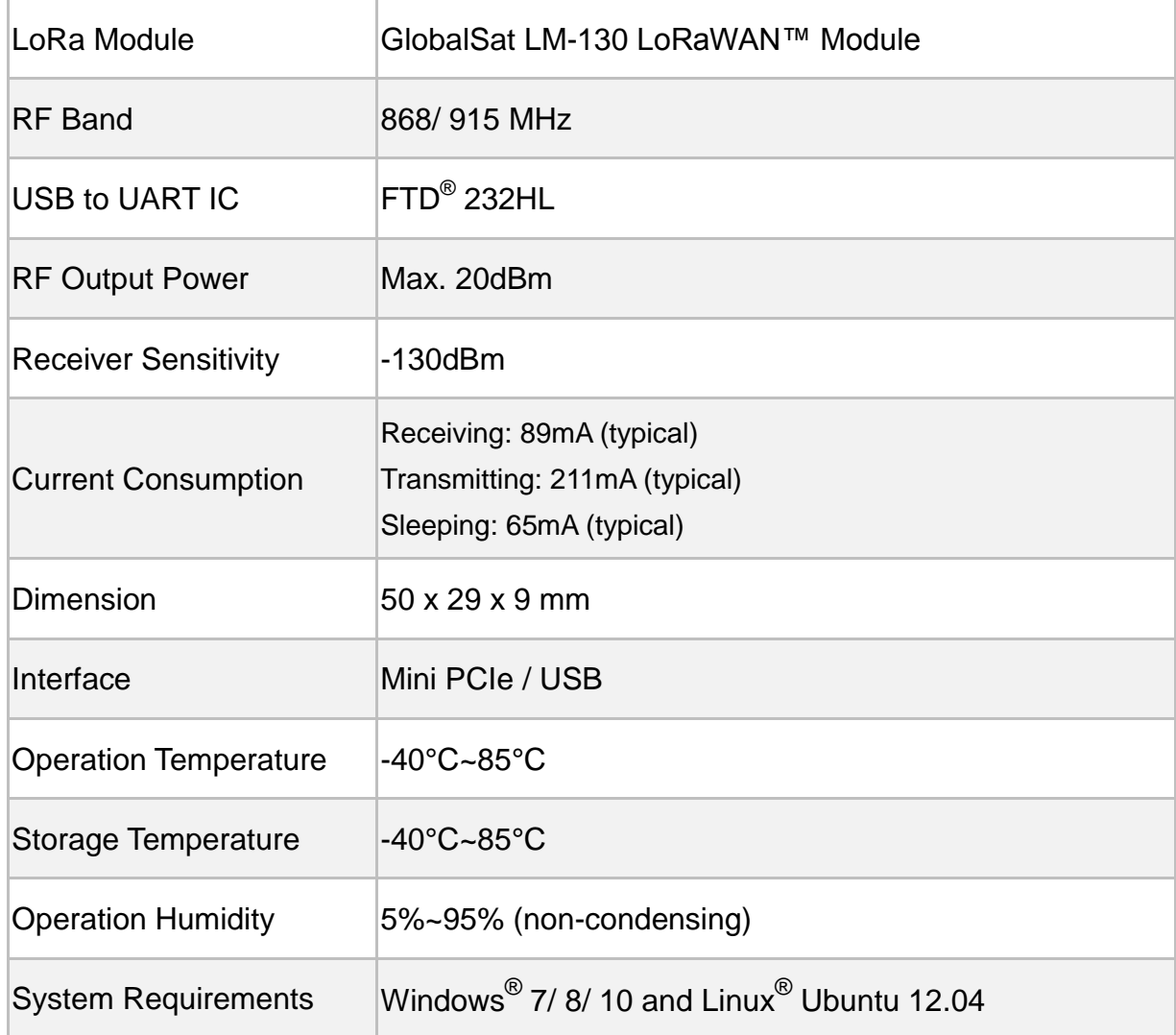

## <span id="page-8-0"></span>**5. AT Commands**

All of the LM-130 module's settings and commands are transmitted over UART using the ASCII interface. All commands need to be terminated with <CR><LF> and any replies they generate will also be terminated by the same sequence.

**After setting LM-130 module, you must use AT command (AAT1 Save) to save the settings to the flash. You would see "ok" when the settings are saved. Then use AT command (AAT1 Reset) to run the new settings.**

The settings for the UART interface are 57600 bps, 8 bits, no parity, 1 stop bit, no flow control.

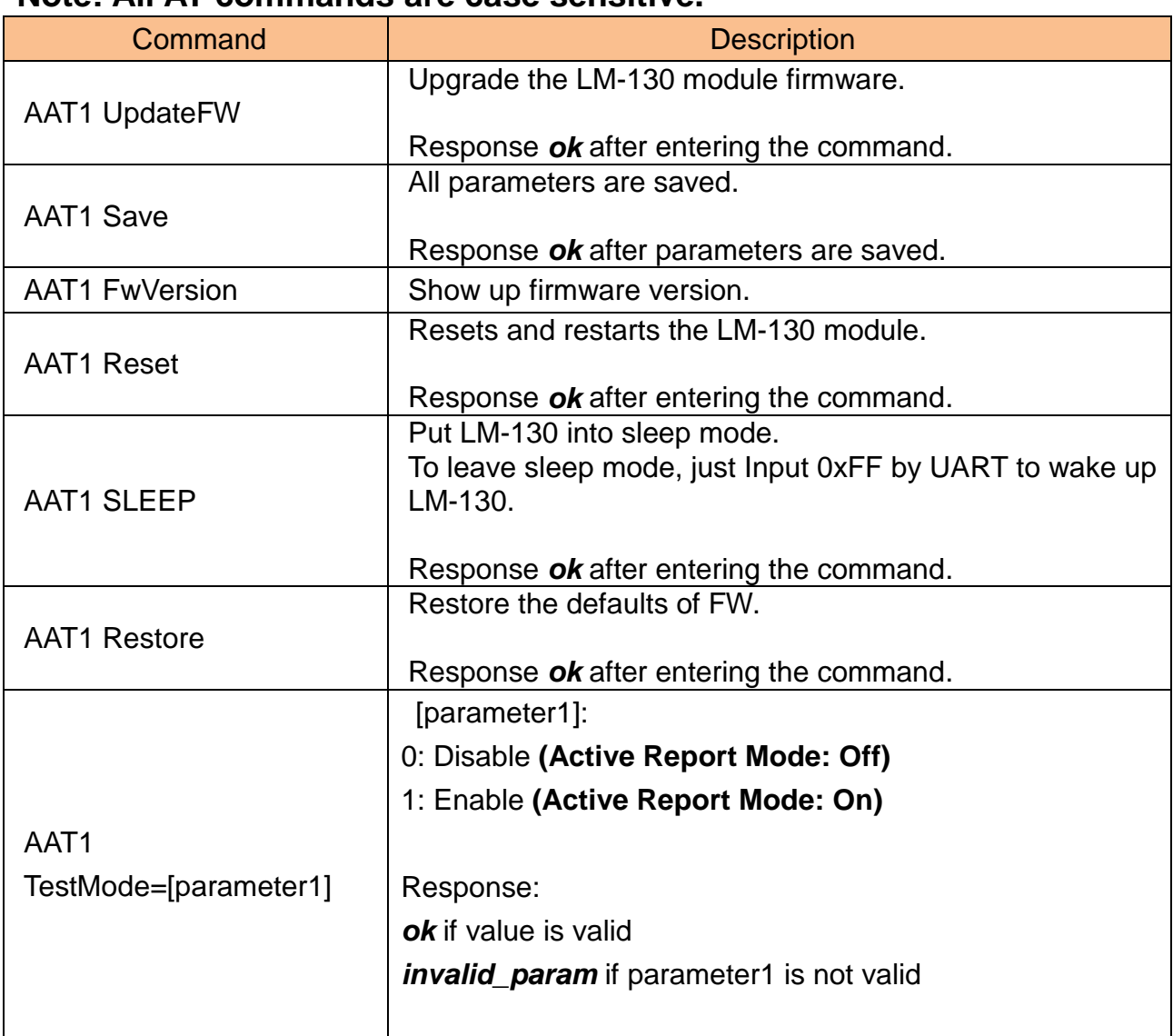

### **Note: All AT commands are case sensitive.**

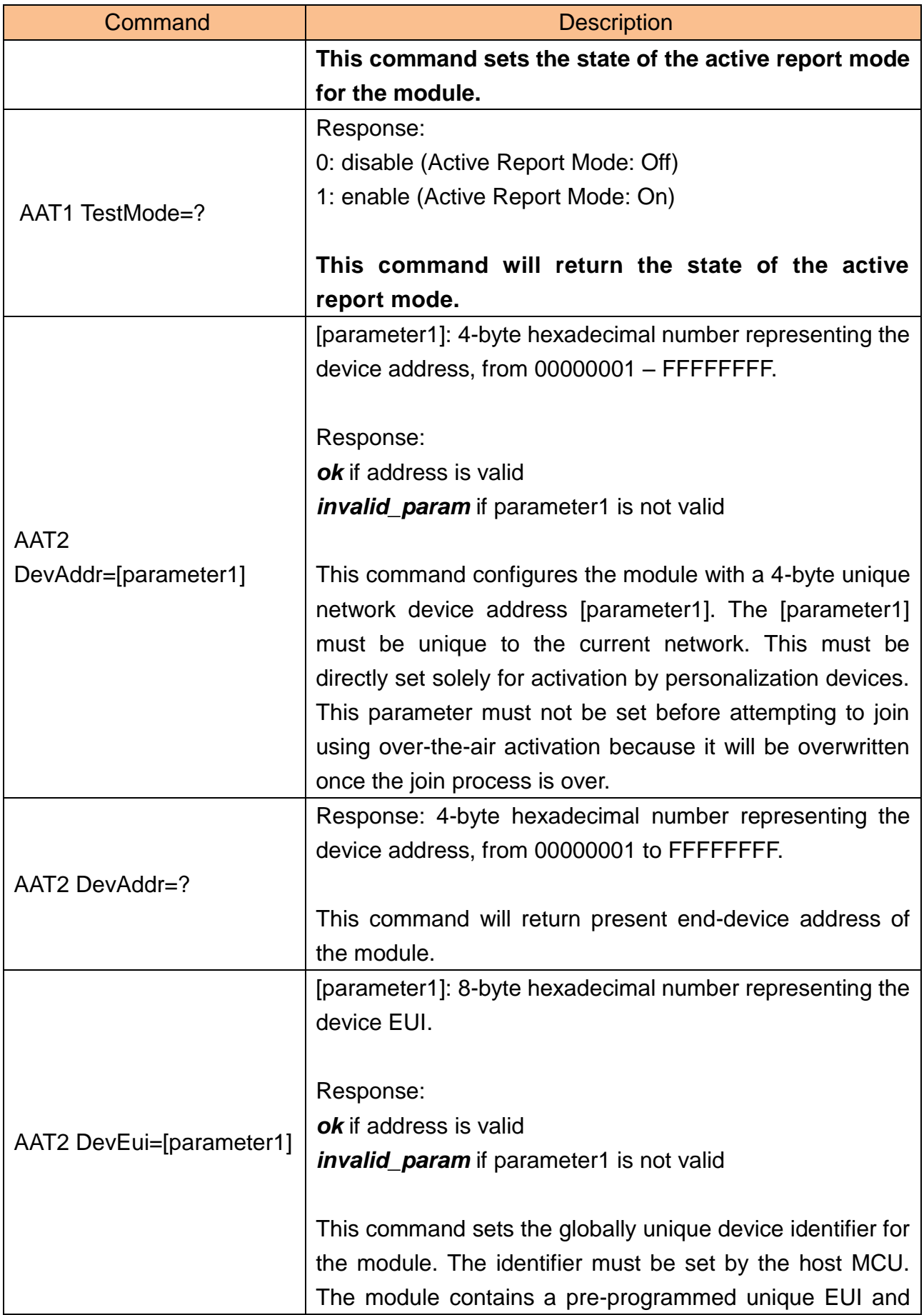

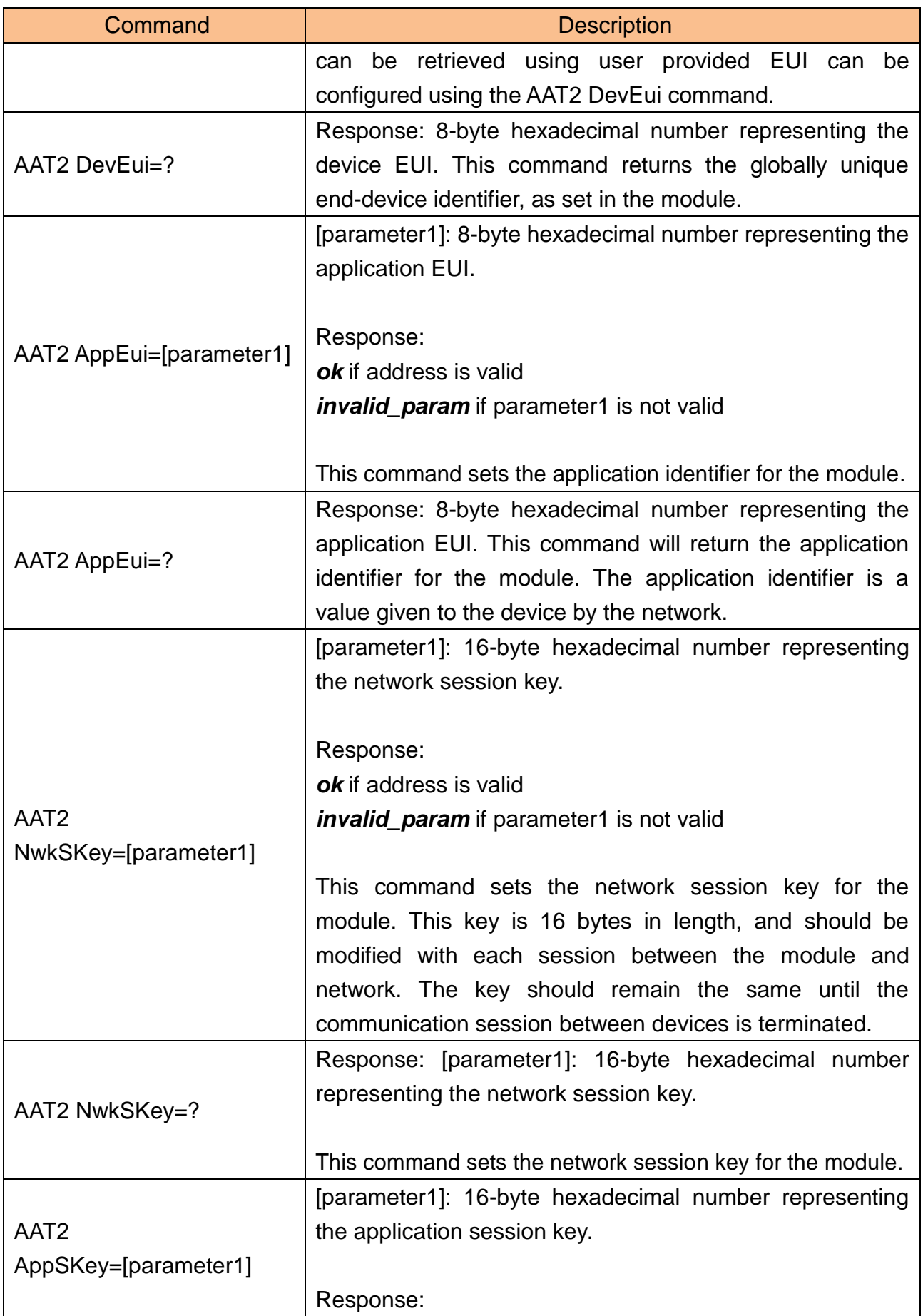

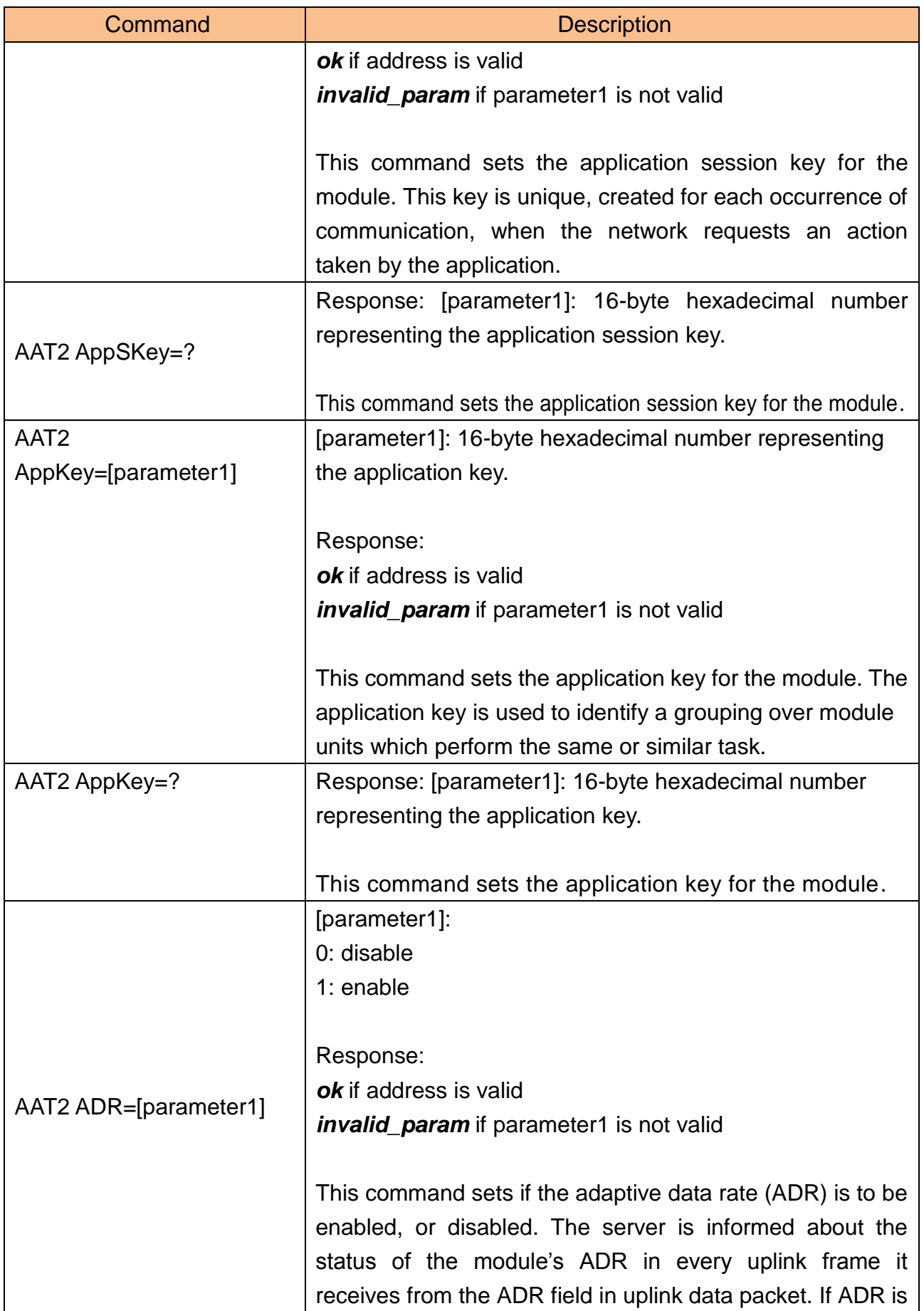

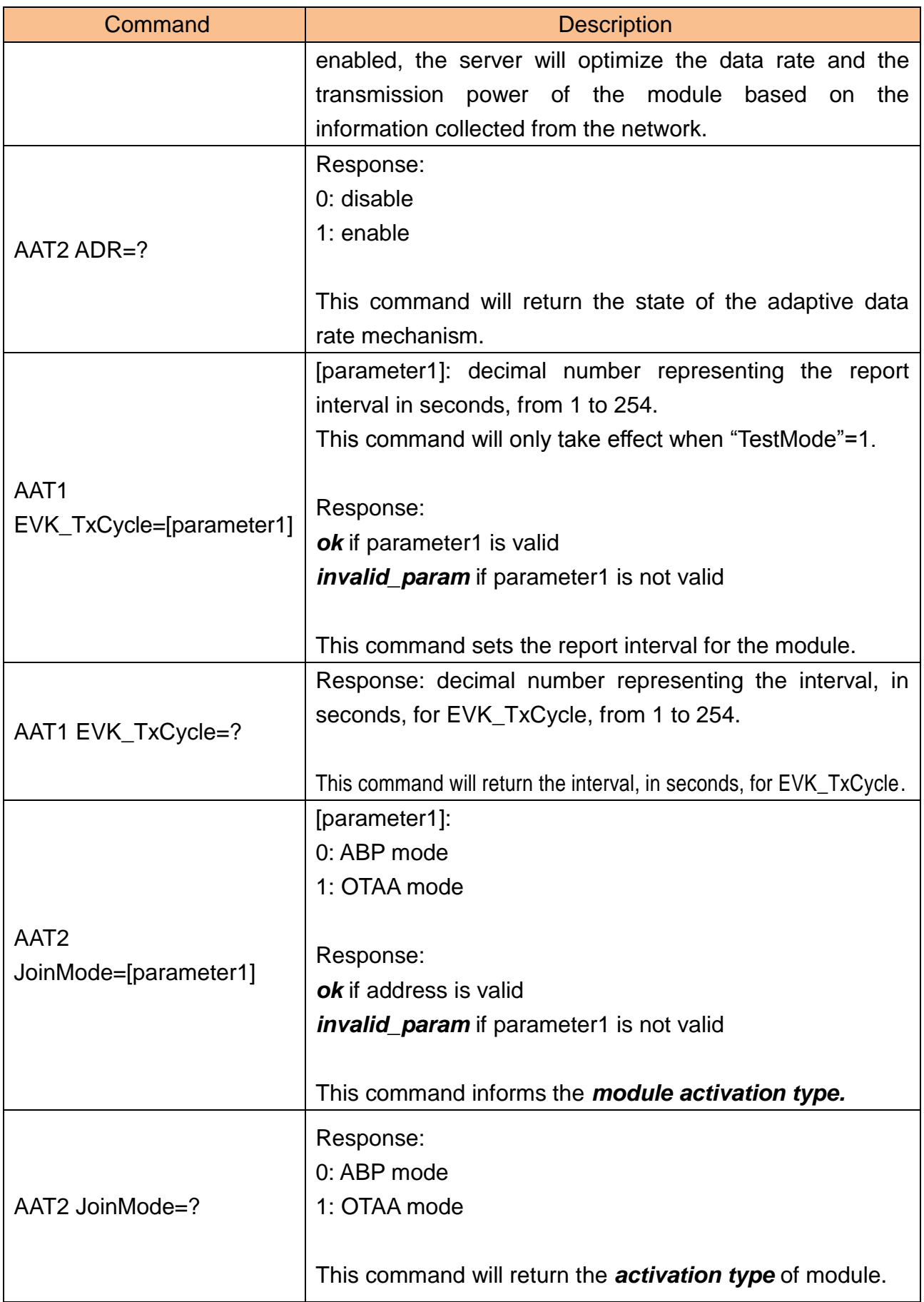

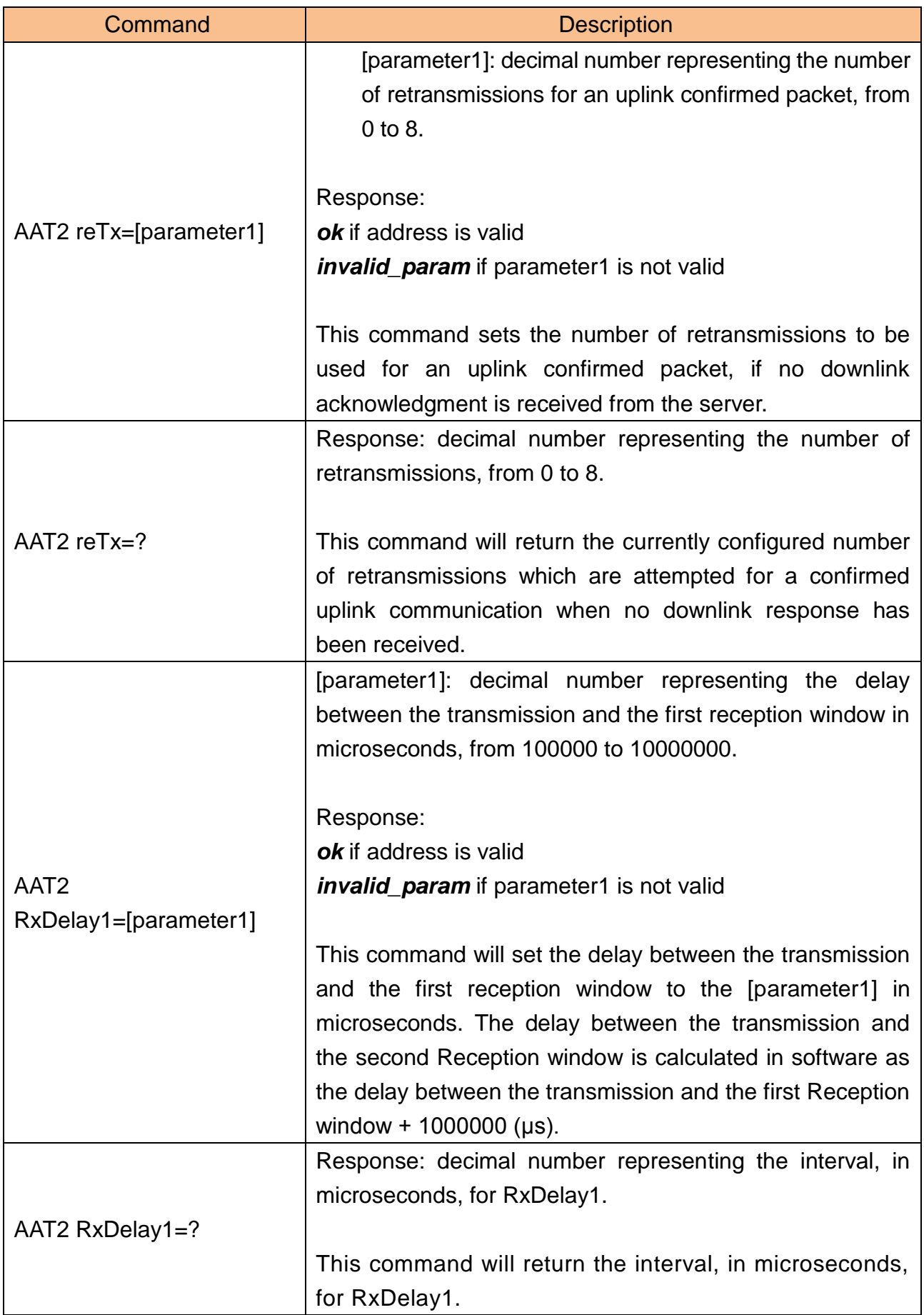

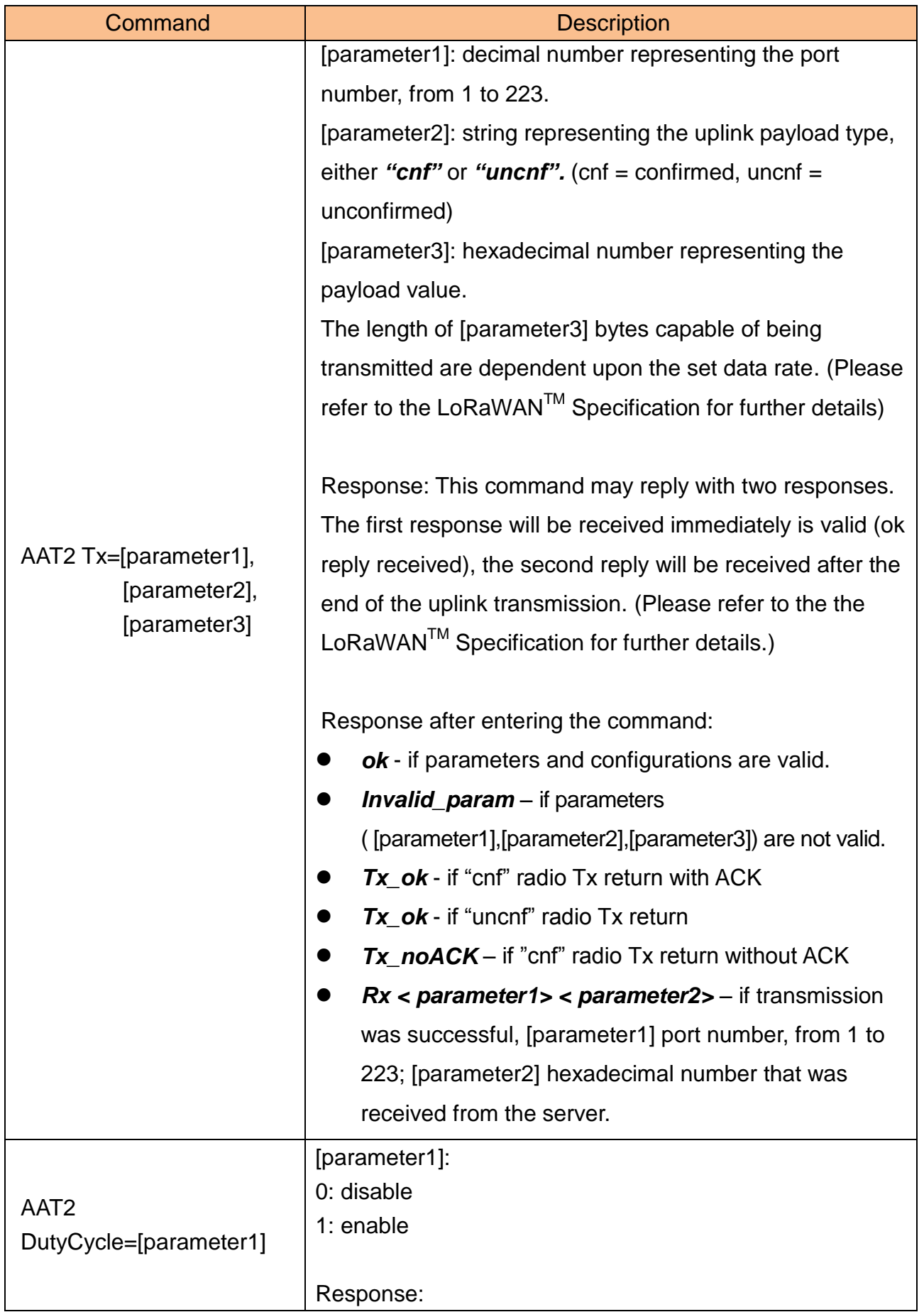

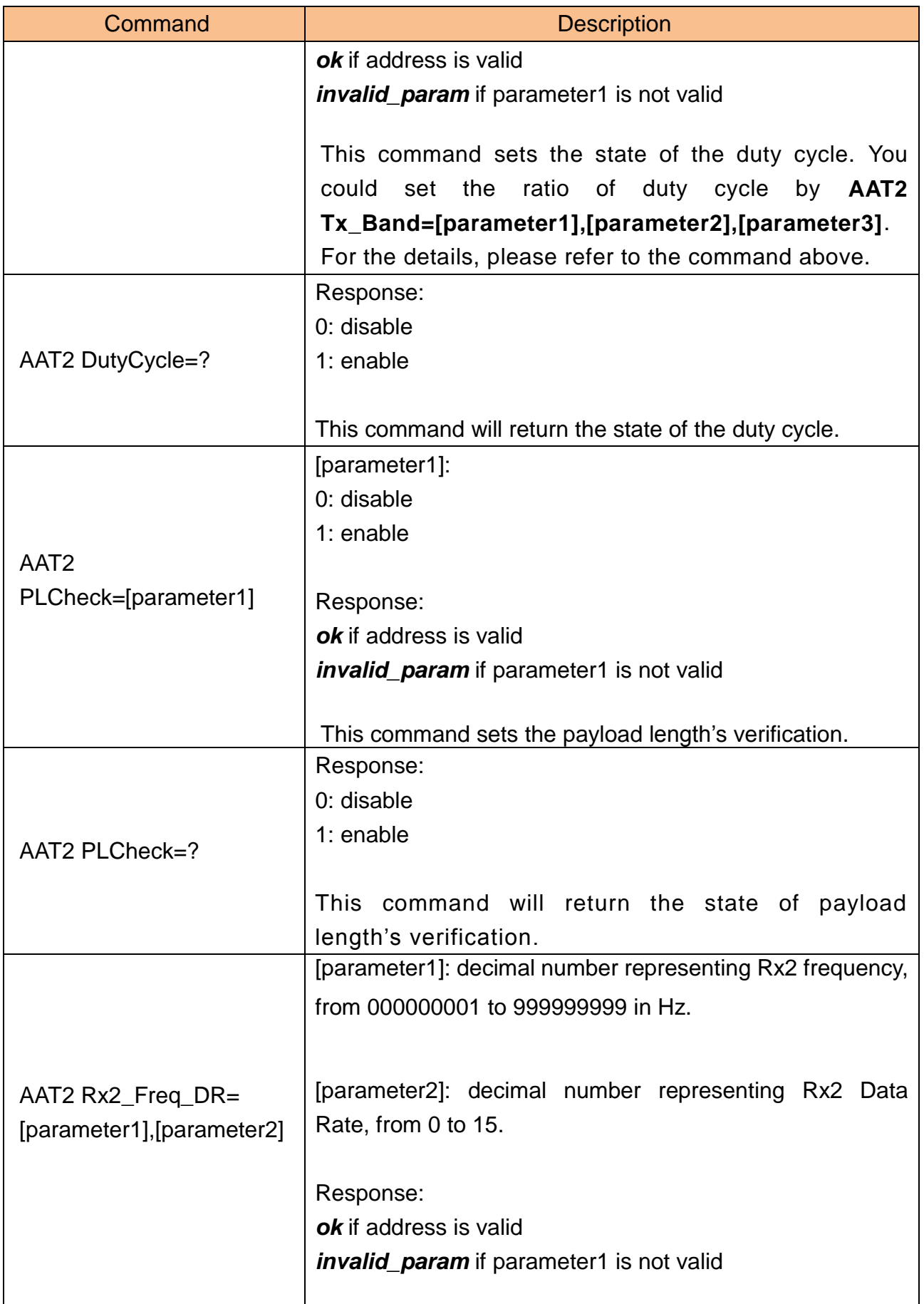

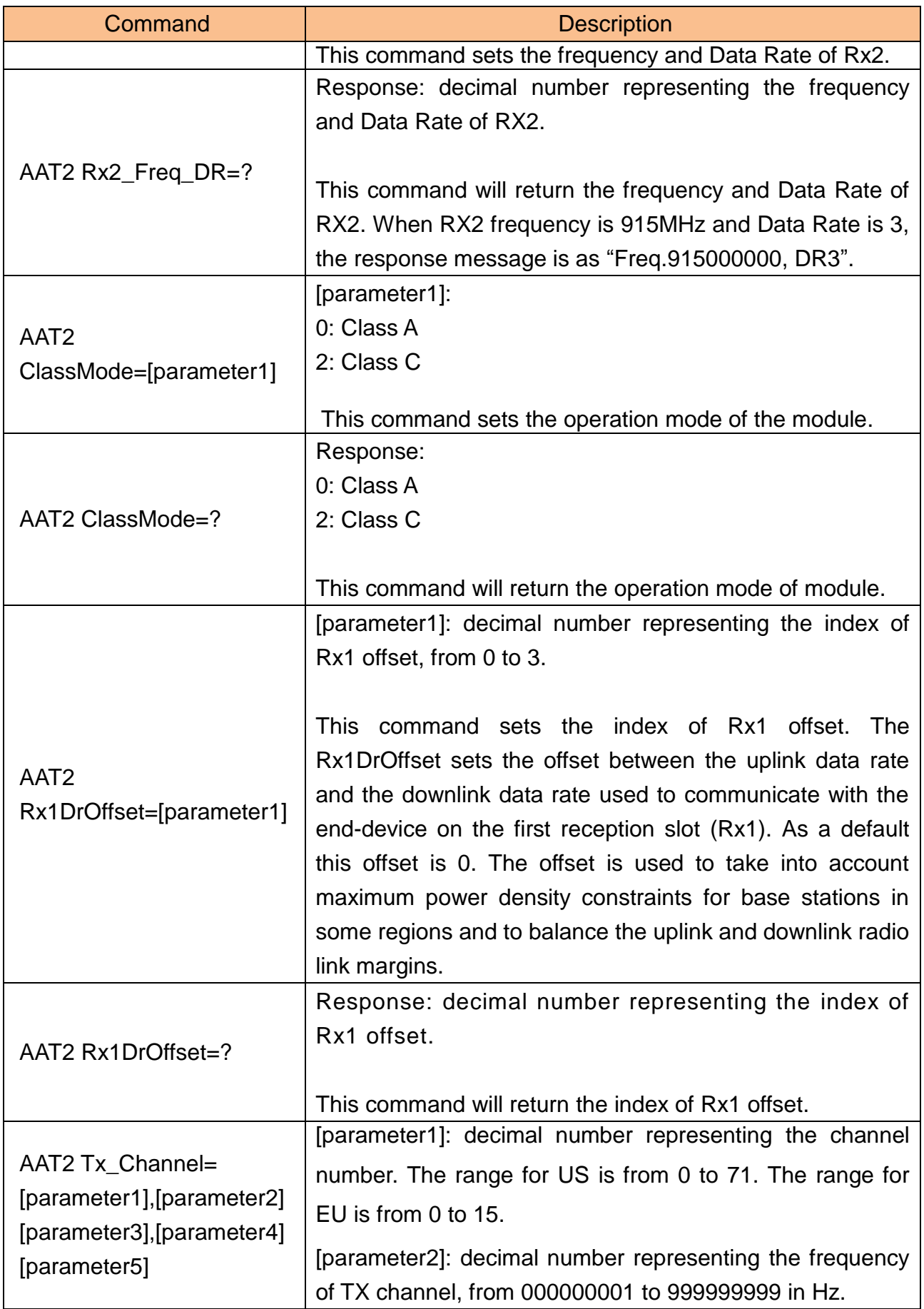

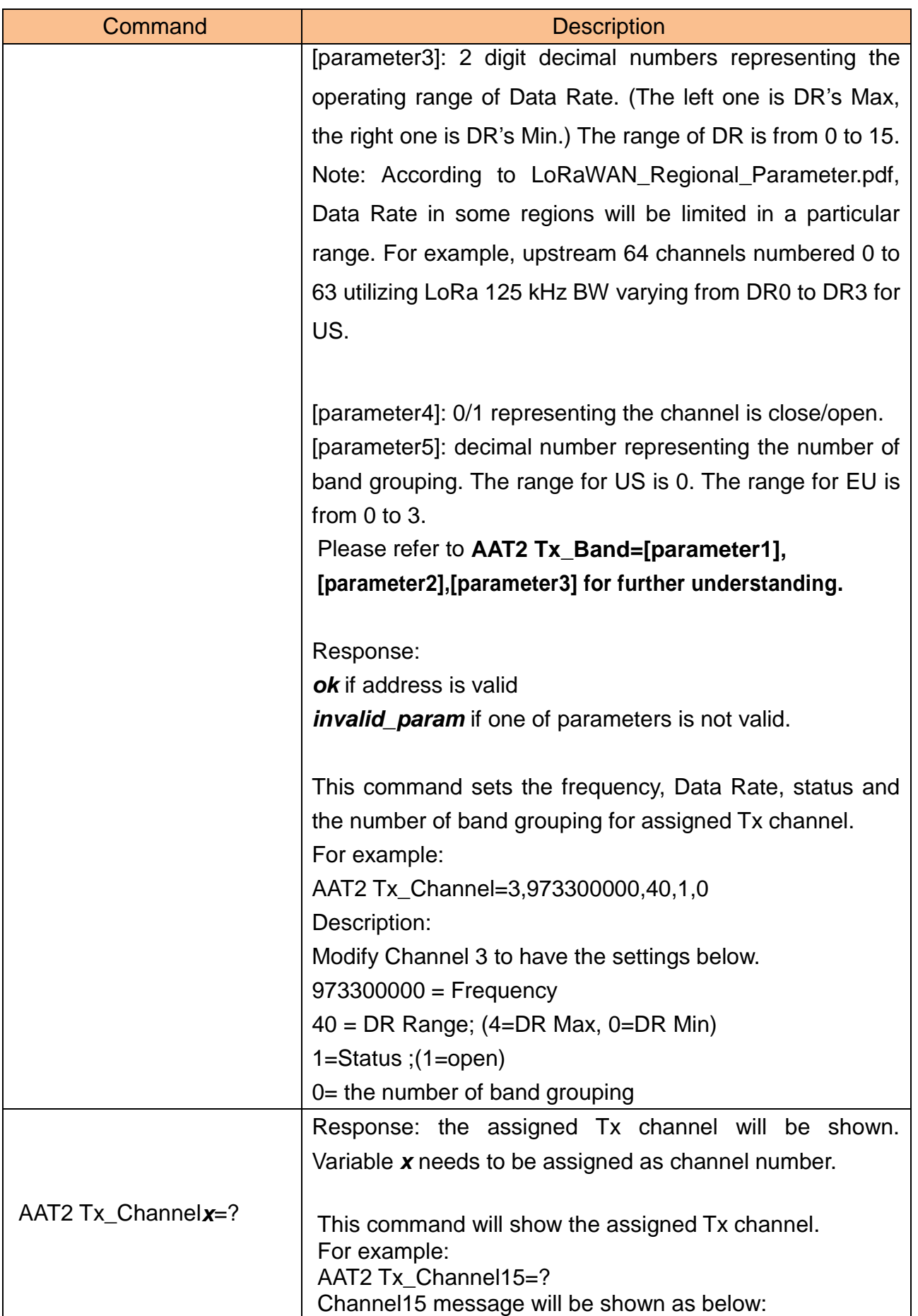

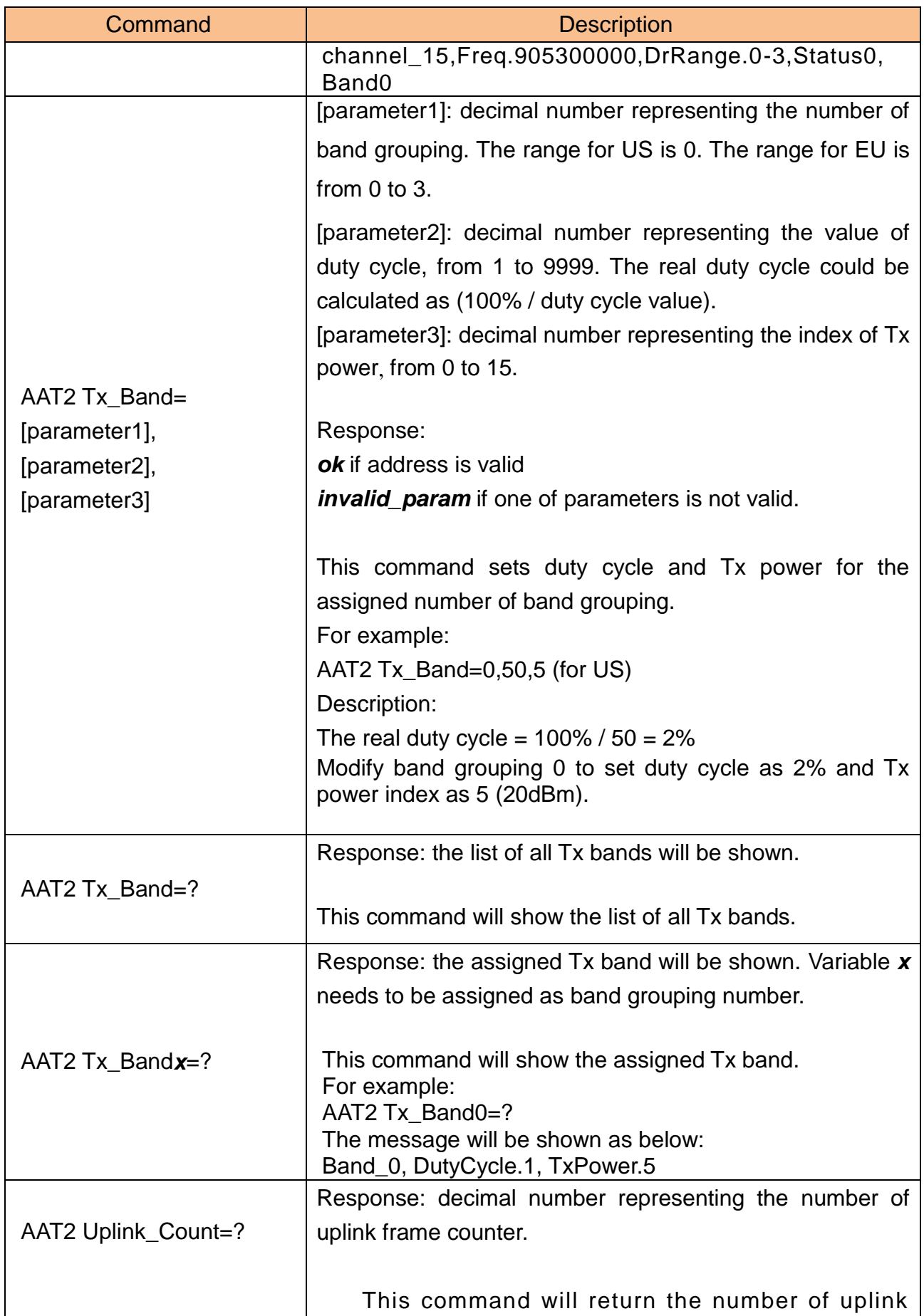

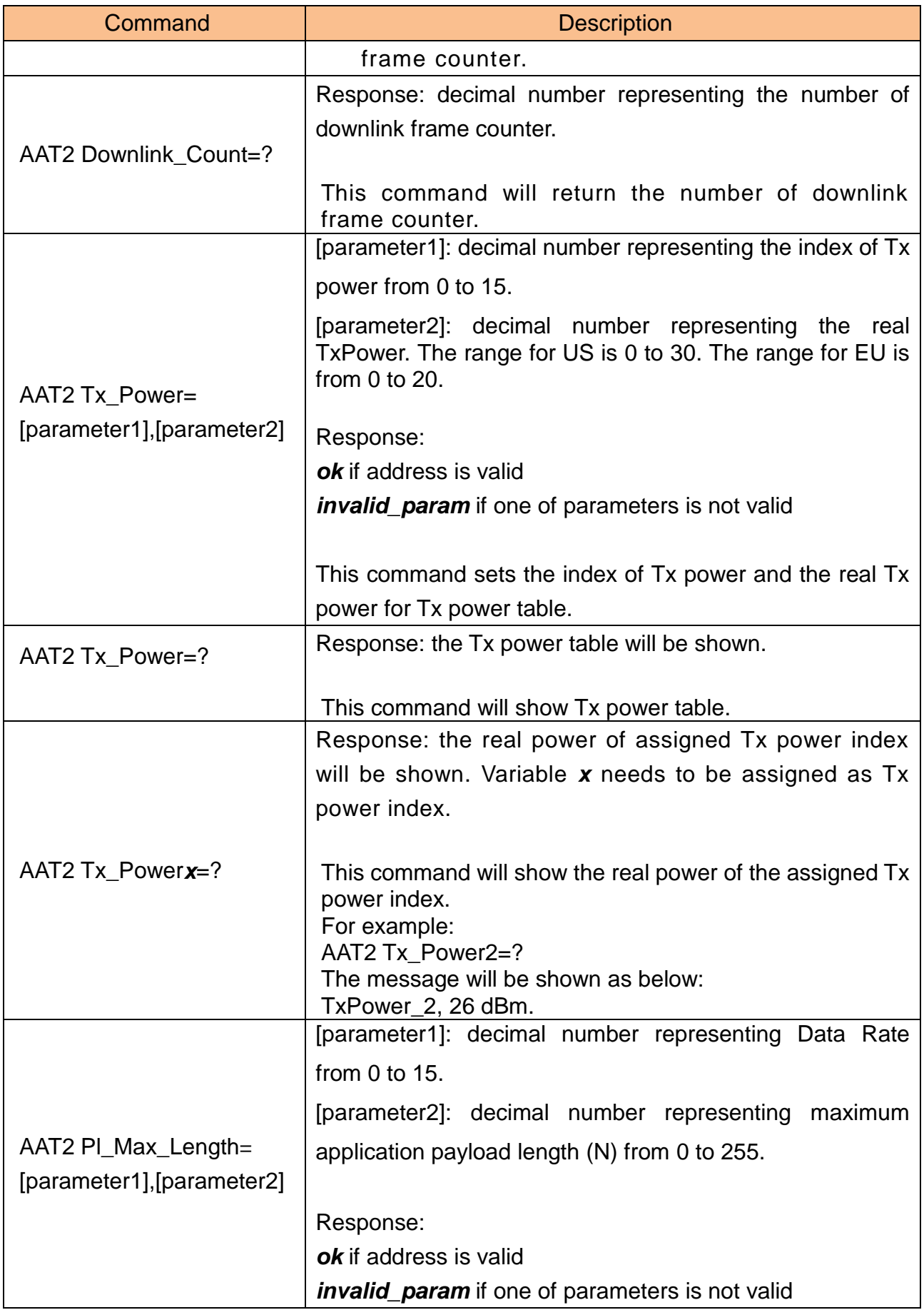

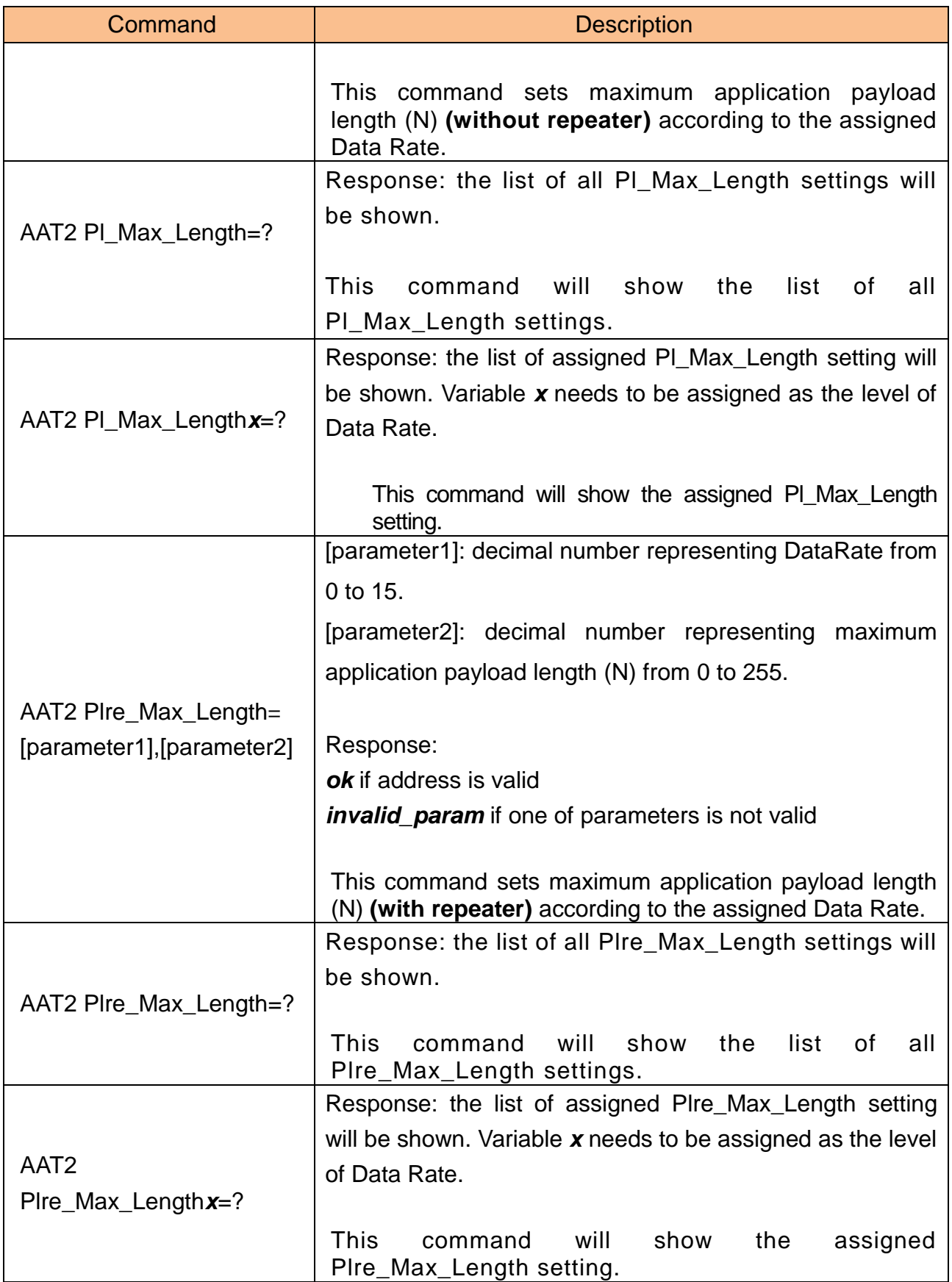